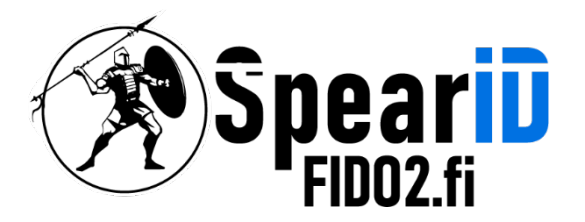

nnovations Oy Ltd

# SpearID FIDO2 Hardware Security Key management for Windows 10/11

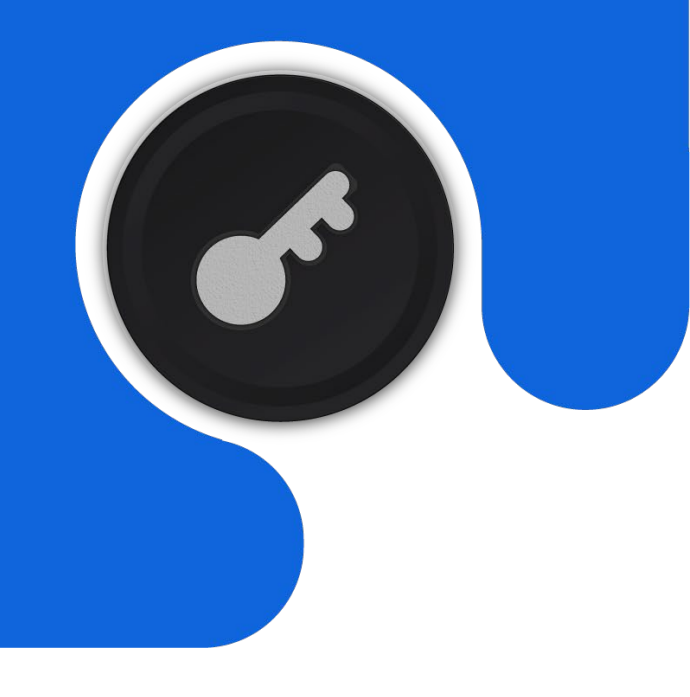

Version 1.1

06/2023

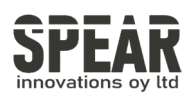

### Table of contents

- 1 Adding a PIN for FIDO2 Key 3 Adding the Second Street Street Street Street Street Street Street Street Street
- 2 Changing a PIN for the FIDO2 Key 5 Section 1 and 5 Section 1 and 5
- 3 Resetting the FIDO2 Key 6
- 4. Contact Information 7

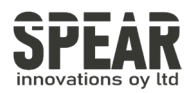

Note: The process in Windows 10 follows the same steps as in Windows 11

To access PIN settings for the FIDO2 key in Windows 11, open Settings, and navigate to Accounts and under Sign-in options choose option Security key.

## 1. Adding a PIN for FIDO2 Key

### Accounts > Sign-in options

#### Ways to sign in

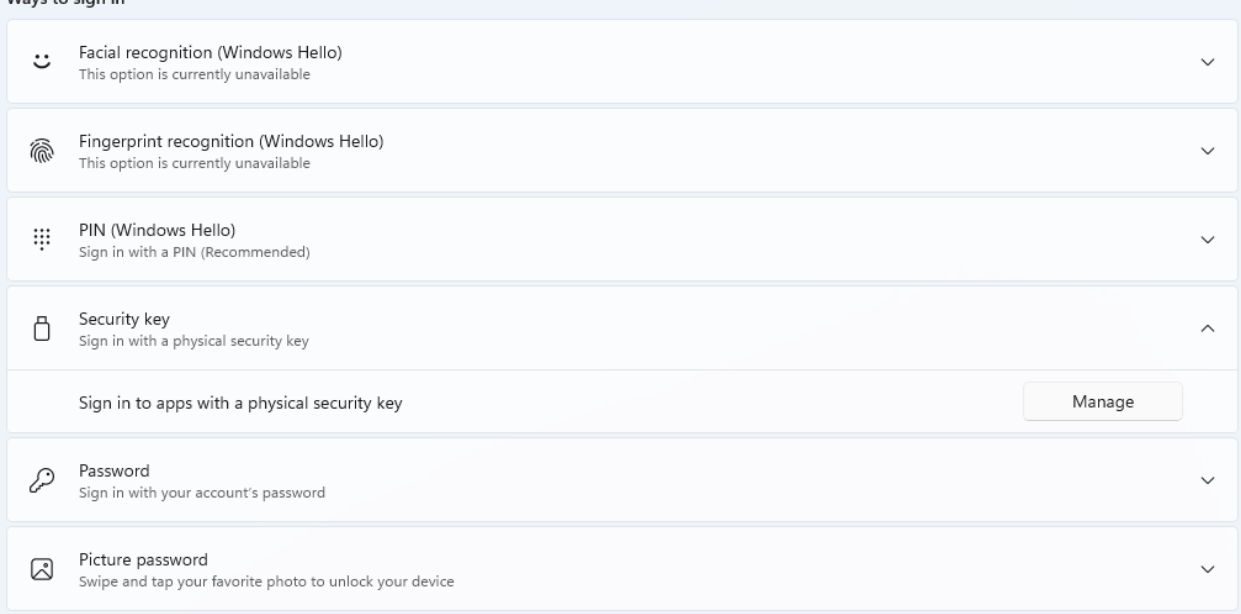

Press Manage, and the process for adding or changing the PIN of the FIDO2 key is started. The first step is inserting your FIDO2 key into the USB port and then touching the button of your FIDO2 key, as instructed by the tool. If you have not set a PIN for your FIDO2, the options are as follows:

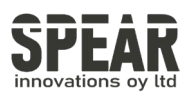

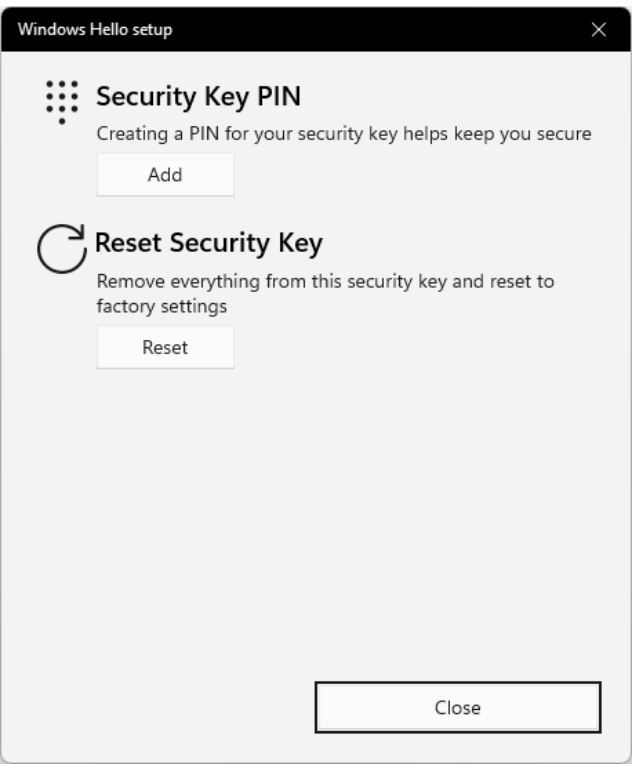

To set a PIN, press Add, and following screen is shown:

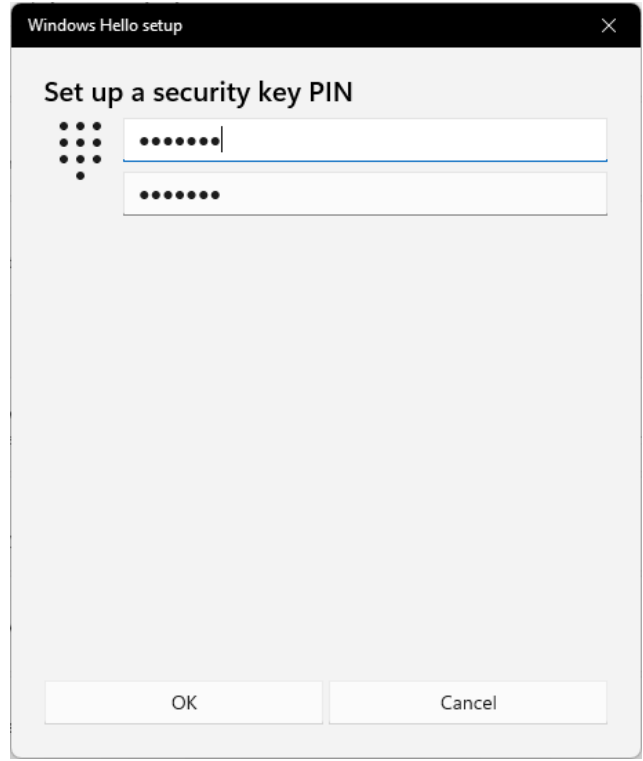

After the PIN of your choice is set, press OK and the FIDO2 key is now secured by your personal PIN code.

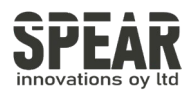

## 2. Changing the PIN for FIDO2 key

The process of changing the PIN of a FIDO2 key that already has a PIN follows similar steps: Navigate to Settings → Accounts → Sign-in options → Security key → Manage

The following screen is shown:

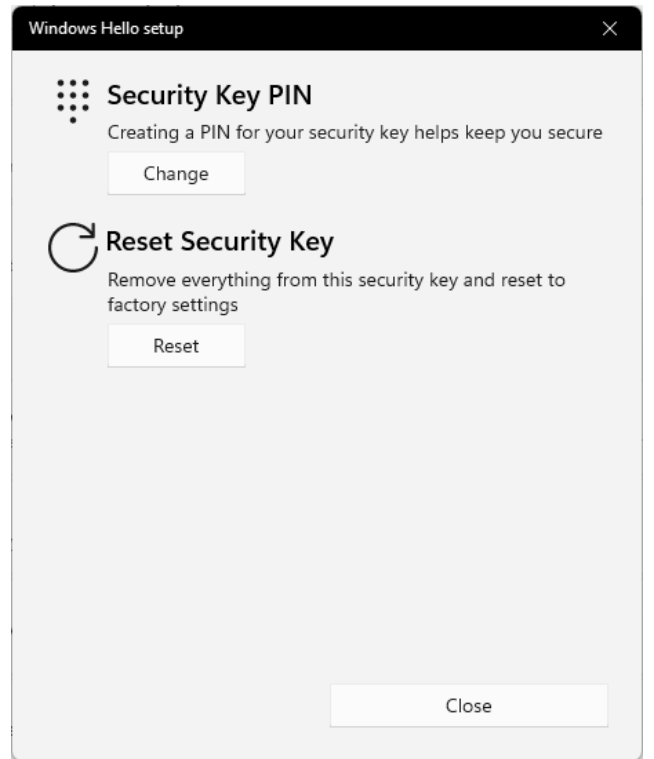

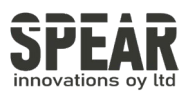

Insert your current PIN and below it the new PIN two times.

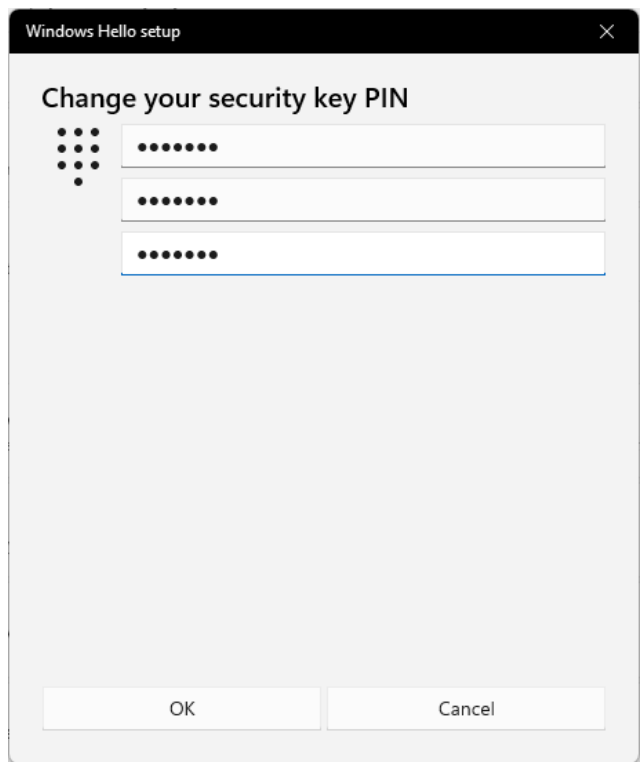

After pressing OK the FIDO2 key has a new PIN set.

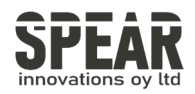

### 3. Resetting the FIDO2 key

Note! Process removes all data and credentials on the FIDO2 key. Only use the tool if you are sure you want to reset the FIDO2 key to factory settings.

It is possible to reset your FIDO2 key using the Windows Hello setup tool:

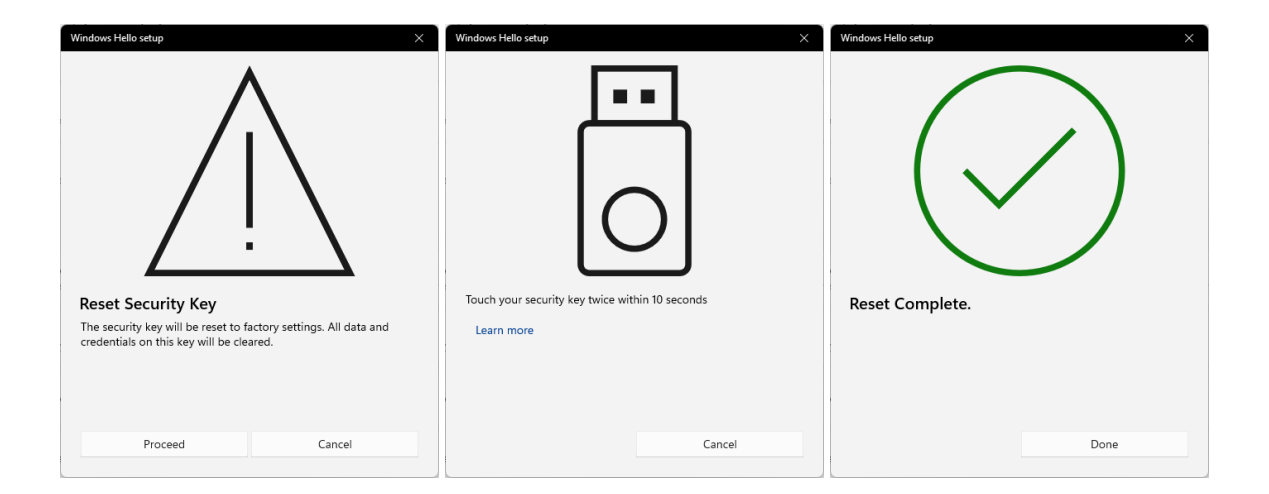

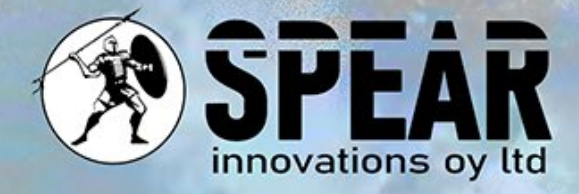

### Contact Us

We value your feedback and are here to assist you. If you have any questions, comments, or suggestions related to this document or our services, please feel free to contact us through:

Email: [info@spear.fi](mailto:info@spear.fi) Phone: +358 40 5544 380 Website: https://spear.fi/ Mailing Address: Eteläpuisto 17 D, 28100 Pori.

We strive to respond to all inquiries.

Thank you for your interest and support!